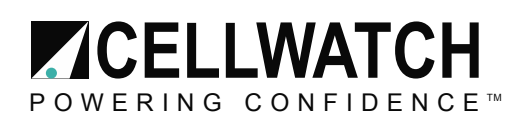

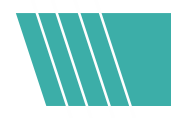

## **Tech20050211-1-2**

# Temporary removal of a string

#### **what to do with Cellwatch?**

The situation occurs from time to time when a Cellwatch user wants to replace an entire string in a battery. It is possible to build a new configuration file around the remaining battery configuration and use that while the string is being delivered, installed and commissioned. Remember to rename the current history file and then rename it back at the end of the period (*see Tech20041215-1-1 Maintaining accurate battery history*).

There is however, a much easier way that saves the creation of a new configuration file. This method involves temporarily disabling the string to be decommissioned and "patching out" the string in the fiber optic loop.

**NOTE**: This technique can be used for disabling a single cell or jar if it is temporarily removed for any purpose. Just apply this technique to the cell by right clicking the cell.

### **On Cellwatch**

All that is necessary is to first **disable** the string being decommissioned on the Cellwatch software screen on the BMU or iBMU.

- 1. Stop Cellwatch software running by selecting *Start/Stop* and then *System Stop*.
- 2. Using the mouse pointer select the battery and then the string being decommissioned.
- 3. Position the mouse pointer carefully anywhere in the grey area between the cells.
- 4. Right click with the mouse.
- 5. From the context sensitive menu that appears, select disable. The entire string should now turn grey denoting that it is disabled and a check mark will now appear next to the word Disable.
- 6. Carry out the physical work to remove the string **On the Battery** in the next section before completing step 7.
- 7. Cellwatch must now be restarted by clicking on *Start/Stop* and selecting *Cellwatch Active*.

IMPORTANT NOTE. This change is not permanent. NO NOT REBOOT THE COMPUTER or close and reopen Cellwatch. If you do, the string will be enabled and Cellwatch will display communication errors.

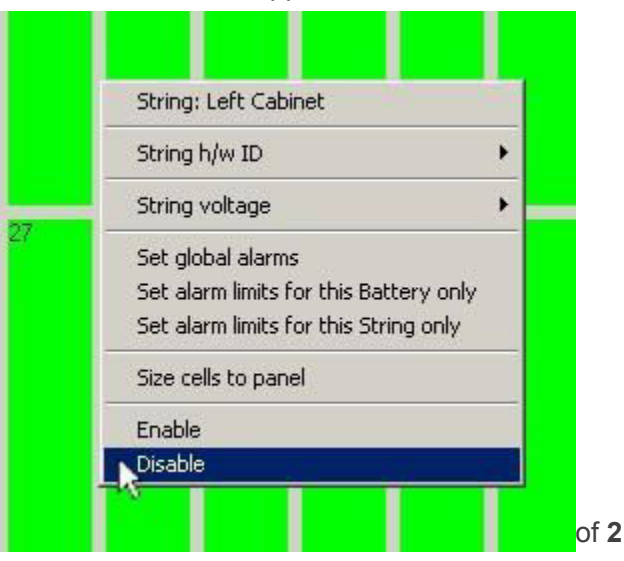

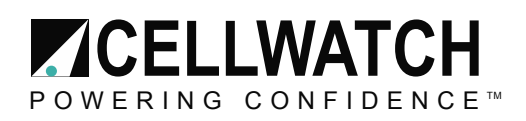

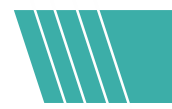

## **On the Battery**

In our example shown below, we have two strings on a battery, strings 1 and 2. String 2 is to be temporarily decommissioned. It is necessary to remove string 2 from the Cellwatch fiber optic loop. To do this, the fiber that was going from string 1 to string 2 must now be rerouted back to the control unit.

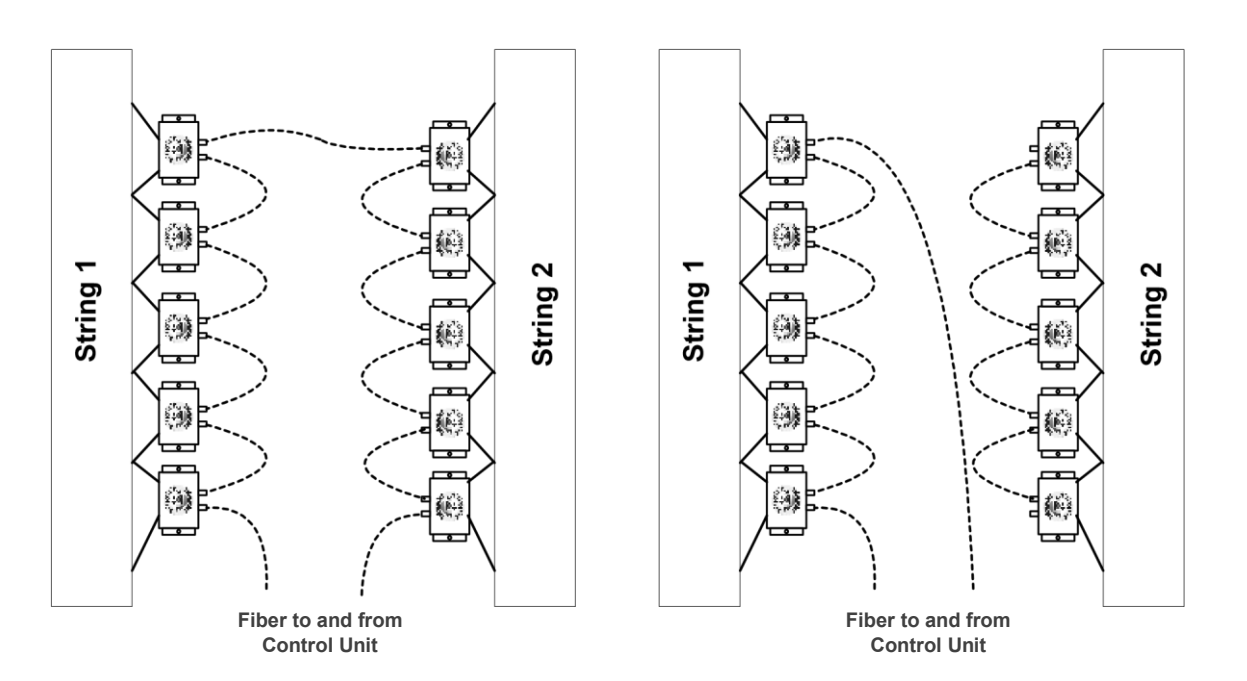

Each installation will be different but a way should be found to patch out string 2. Extra fiber can be ordered direct from your Cellwatch reseller or direct for NDSL.

#### **Afterwards**

When the string has been restored and commissioned:

- 1. Stop Cellwatch by selecting *Start/Stop* and *System stop*.
- 2. Remove the long fiber and reinstall the Cellwatch DCMs as shown in the left hand illustration.
- 3. Close the Cellwatch program by clicking the cross in the top right hand corner.
- 4. Restart Cellwatch from the icon on the desktop.